# HOW CAN I SET TOTAL KM OR MILES?

The first time the device is switched on, the guided installation will start.

During the configuration you will be asked to enter the correct kilometers or miles, as shown on your original dashboard. Remenber that inserting a wrong data may be considered illegal in some Countries. This settings is on your own responsability and you will be allowed to set total kilometers or mile only one time, so be sure to enter the right value!

In case of an accidental error, please contact LM Corse.

## WHICH IS THE BUTTON AND HOW IT WORKS?

LMDash has no external buttons on its case.

The "button" is the original Lotus one installed on the right side of your steering column and it is used to enter and manage dashboard settings.

To enter SETUP menu, stop your car, set your handbrake ON and press and hold the button for a few seconds.

When driving, the result of pushing the button is different according to the graphic theme set on your dasboard.

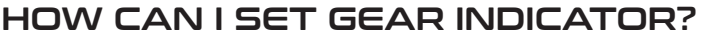

To activate gear indicator enter SETUP - SETTINGS - VEHICLE - TRACTION - GEARBOX TYPE and select the right gearbox (if you don't know what to choose, ask to your dealer). Gear indicator will be active only when the vehicle is in motion, no gear will be displayed when the car is parked in the garage.

If your gearbox is not a standard type, you can select CUSTOM GEARBOX and follow the instructions to start the autolearning procedure to configure your gearbox. Autolearning procedure will take a few seconds and must be activated while driving, without clutch pressed.

#### WHAT ABOUT RACETRACK USE?

For non-original vehicles it is possible to deactivate engine light entering SETUP - SETTINGS - VEHICLE - ENGINE - MIL.

**If you select this option, no information about possible engine failure or malfunctioning will be displayed on your dashboard! WARNING:Use this setting at your own risk.**

If your car is equipped with racing seat belts, you can deactivate the seat belt warning entering SETUP - SETTINGS - VEHICLE - SAFETY - BELT. If you are using a steering wheel with no Airbag, you can deactivate the Airbag warning entering SETUP - SETTINGS - VEHICLE - SAFETY - SRS.

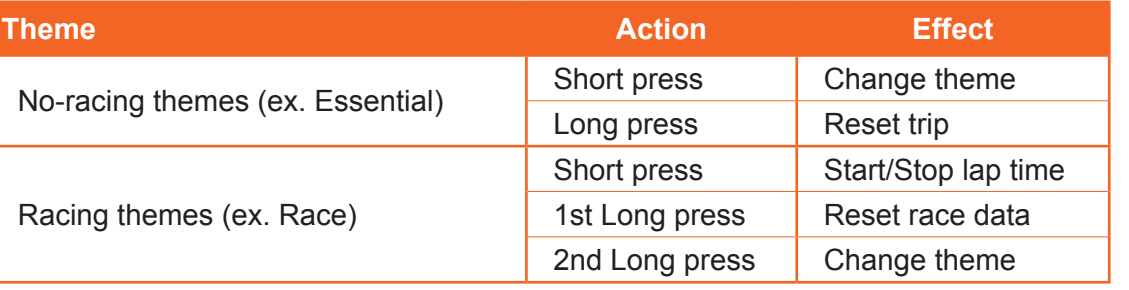

# HOW CAN I UPDATE THE FIRMWARE?

**Proceed to update only in case of bugs or on the advice of LM Corse, which will let you know when it is necessary. WARNING: Don't turn off the key in position 0 and don't disconnect the battery until the update is complete. Connect to a stable wi-fi network, hopefully not mobile. Any disconnection during the update could make your dashboard unusable and require a complete restore using software tools released by LM Corse.**

To update the firmware, follow the procedure:

- 1. Enter SETUP SETTINGS WI-FI CONNECT, select your wi-fi network and press CONFIRM. Enter your network password and then press CONFIRM again. When connected, in the upper right angle you will see the name of your network and its IP address (this step is not required if you are already connected).
- 2. Enter SETUP SETTINGS ADVANCED FIRMWARE LMDASH UPDATE, read the the instruction and confirm pressing LMDASH UPDATE again.
- 3. The updating process will start and proceed in two steps: the operative system (eLMOS) and the graphic interface (GUI).
- 4. At the end of eLMOS updating, LMDash will reboot a few times and then will start GUI updating. A white screen with a red text will show the percentage of progress.
- 5. Wait for the complete reboot of the dashboard.

Note that updating could be concerning only operative system or only graphic interface.

If updating is not succesfully completed, please contact LM Corse.

## IS THERE A RESET BUTTON?

On the left part of dashboard front side there is a little hole usable for resetting the device.

In case of malfunctioning, display freezing or multiple reboots, insert a thin tip (for example, a paper clip) into the hole until the internal reset button is pressed.

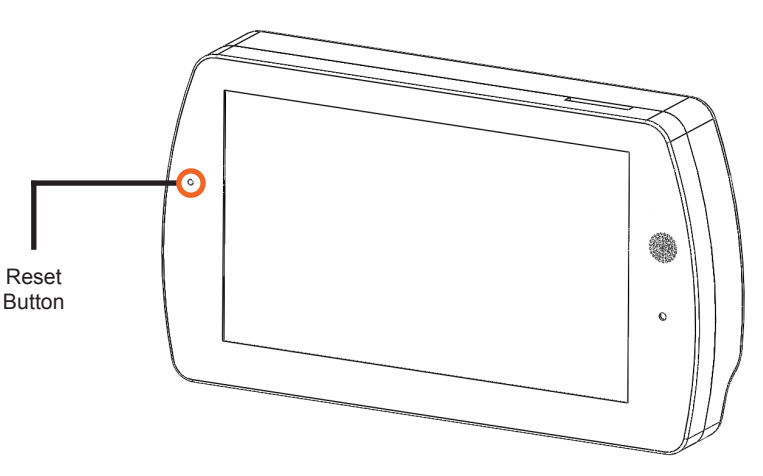